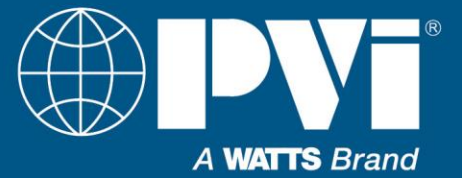

# <span id="page-0-0"></span>**Installation, Operation & Maintenance Manual**

# **EOS** Interface Guide, **Gateway** Setup and Points List For EOS BTCII Firmware Version J1239C-345 and Previous

#### **Contents**

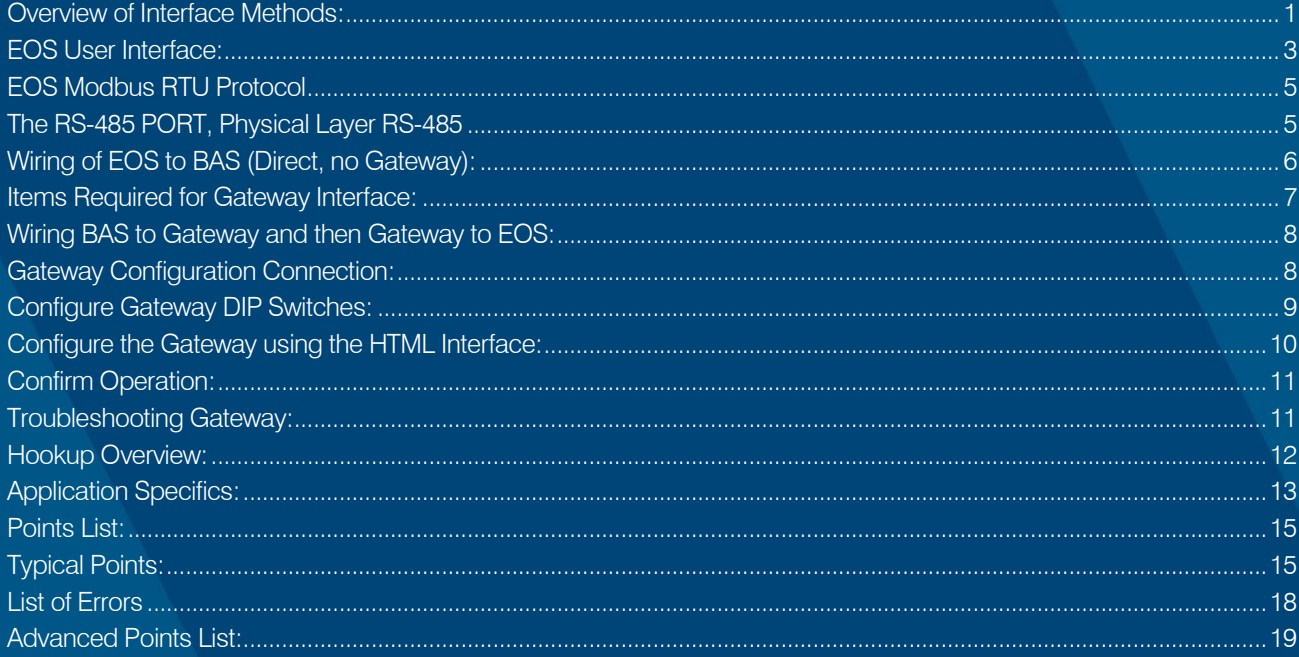

Important: This manual contains information required for installation, operation and maintenance of this equipment. Read and follow the information in this manual and all other provided instructions, labels and markings before installing, operating or servicing this unit.

Installation and service must be performed by a qualified service installer, service agency or the gas supplier.

**Hot Water Solutions** 

## **OVERVIEW OF INTERFACE METHODS:**

This document is a quick reference for connecting the EOS (BTCII) water heater control to a Building Automation System (BAS). Direct connection via MODBUS RTU or using a gateway to interface to protocols other than MODBUS RTU are the methods covered in this manual.

# Other equipment BAS | NORTH BAS | PVI WATER HEATERS

**BAS to Heaters direct, using MODBUS RTU or MODBUS ASCII:**

Building Automation System (BAS) connecting directly to water heaters using MODBUS RTU twisted pair wire. (Wiring is RS-485 physical layer.)

#### **BAS to heaters using a Protocol Gateway:**

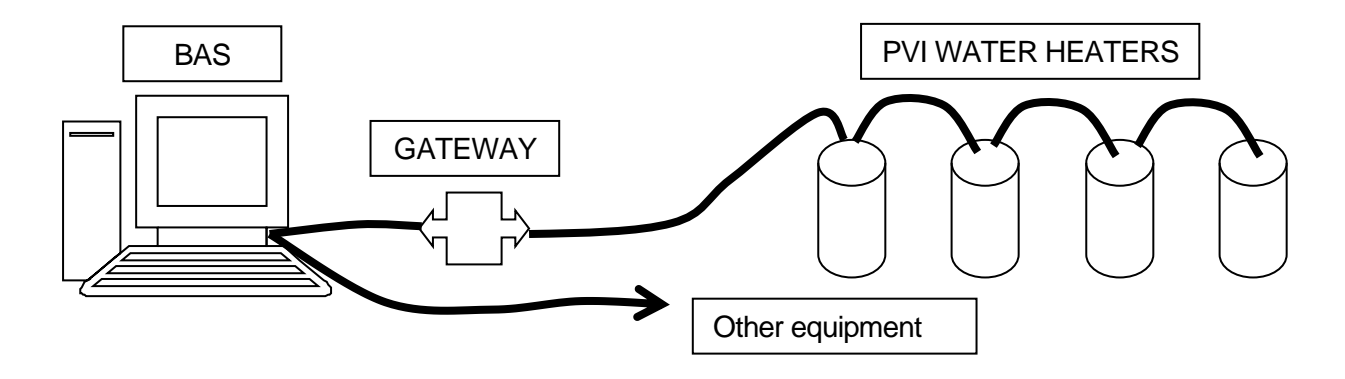

Building Automation System (BAS) connecting to a PVI gateway. This can provide interface to BACNET MSTP, BACNET IP, LONWORKS, and MODBUS TCP.

(Wiring from gateway to heaters is RS-485 physical layer. Wiring from BAS to gateway will depend on Protocol.)

#### **BAS to heaters using discrete connections:**

Discrete interface is the control and monitoring of the heater using dry contacts, and or analog signals. ; Typical points: External ENABLE/DISABLE contacts, remote proving contacts, remote equipment contacts, and alarm contacts. Currently the EOS does not support analog input for setpoint for Water Heaters.

## <span id="page-2-0"></span>**EOS USER INTERFACE:**

The display (BTCII) is a touch screen interface that used resistive touch (pressure), unlike your smart phone or tablets, light touches or swipes will not register on this display. You should use your finger with a positive pressure to actuate the indicated section of the screen.

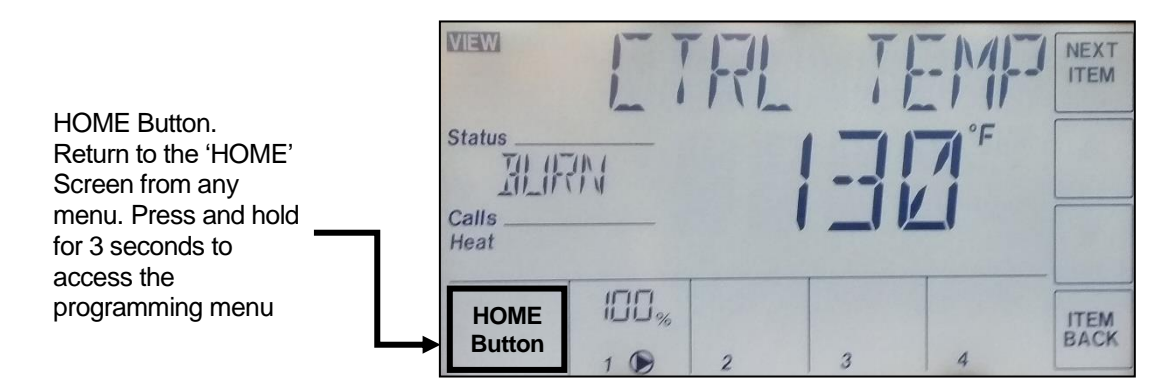

#### **CHECK FIRMWARE VERSION:**

Confirm the firmware version you have before going any further in this interface guide.

- Enter the programming menus by holding the lower left button HOME
- Use the NEXT ITEM button to select the TOOL BOX / MENU
- Press the ENTER button in TOOL BOX / MENU
- Use NEXT ITEM to change to SW version, after the SW will be the Major version, J1239C and J1239B are the Major version this interface guide is for
- Press the ENTER button to display the minor version
- This manual is for Major version J1239C Minor 345 or before: J1239C-345
	- o This manual if good for Major version J1239B & J1239C
	- $\circ$  If you have a newer software version, you must obtain the interface guide for that version
	- o If you have J1239A version, contact PVI for a newer BTCII display if communication is required
- Hit HOME button to exit TOOLBOX and return to MENU selection
- Hit HOME button again to exit MENU selection section and return to the VIEW screens

#### **EOS HEATER MODBUS SETTINGS:**

The default (as it ships from factory) MODBUS Address is 1. Recommend starting at 1 and counting up. This example shows the settings for using a PVI gateway. If interfacing directly with MODBUS RTU, configure as required.

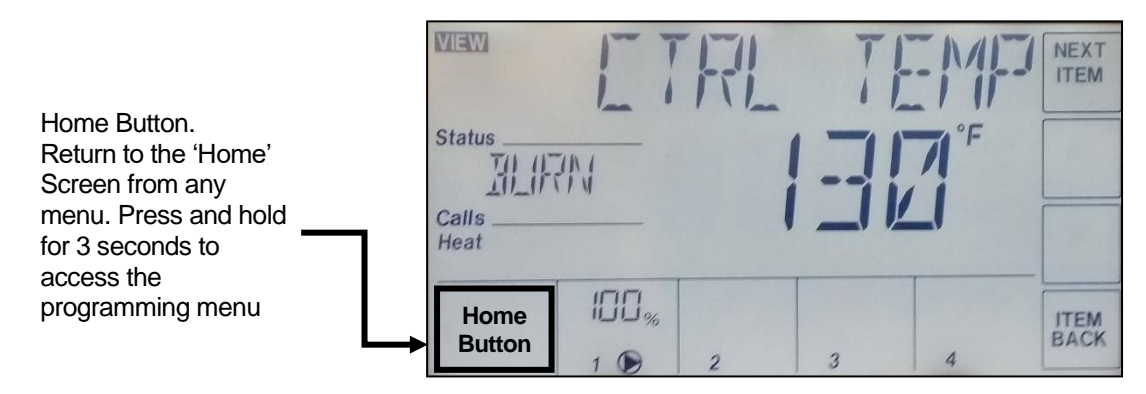

#### **Steps to change or confirm MODBUS settings on heater:**

- Enter the programming menus by holding the lower left button HOME
- Use the NEXT ITEM button to select the TOOL BOX menu
- Press the ENTER button in TOOL BOX menu
- Use the UP / DOWN arrows to change user to installer
- Hold the #4 button (On bottom next to ITEM BACK) until it shows ADV USER
- Press HOME button until it shows TOOLBOX / MENU
- Use the NEXT ITEM to get to NETWORK / MENU
- Press ENTER button
- You should only need to change the MODBUS ADDRESS, and only if you need it to be something other than the default of 1. Use the NEXT ITEM and arrows to configure the following parameters:
- ADDRESS: 1 (change to desired MODBUS address)
- DATA TYPE: RTU (Default and setting for PVI gateway)
- BAUD RATE: 19K2 (Default and setting for PVI gateway)
- PARITY: EVEN (Default and setting for PVI gateway)
- Exit by hitting the HOME button

## <span id="page-4-0"></span>**EOS MODBUS RTU PROTOCOL**

The MODBUS RTU protocol is an established industry protocol and technical references are readily available on the Internet.

#### **Data Types Used**

The BTCII EOS only uses two data types, Holding Registers (16 bits), and Input Registers (16 bits). They are addressed based on offset of a base address.

- 5 Digit Modbus addressing:
	- $\circ$  Holding Registers (40001 49999) or (40001 + offset of 0 9998) Read/Write
	- o Input Registers (30001 39999) or (30001 + offset of 0 9998) Read only
- 6 digit Modbus addressing:
	- $\circ$  Holding Registers (400001 465536 or 400001 + offset of 0 65535) Read/Write
	- $\circ$  Input Registers (300001 365536 or 500001 + offset of 0 65535) Read only

Other data types such as Coils are not implemented in the BTCII EOS control. Only the data points in the POINTS LIST should be accessed.

## <span id="page-4-1"></span>**The RS-485 PORT, Physical Layer RS-485**

MODBUS RTU uses the physical layer RS-485

RS-485 (EIA-485): A 2 wire (twisted pair) multi drop network. Each device can send data by holding positive and negative voltage on the line and reversing polarity on the 2 wires. When no devices are transmitting, the line will be tri-state. The recommended arrangement of the wires is as a connected series of point-topoint (multi-dropped) nodes, i.e. a line or bus, not a star, ring, or multiply connected network. The number of devices that can be connected to a single line is defined in the RS-485 standard by the input impedance of 32 UNIT LOADs. The wire and circuits interfacing on this 2 wire connection is considered the PHYSICAL LAYER. (RS-485 is the same physical layer as used with BACNET MSTP.)

No provisions for biasing resistors or termination resistors are provided on the EOS BTCII control. If required, this will need to be provided externally.

Note, the PVI gateway does provide biasing (default) and can provide a termination resistor.

## <span id="page-5-0"></span>**WIRING OF EOS TO BAS (Direct, no Gateway):**

On back side of the touch screen is 3 position screw terminals.

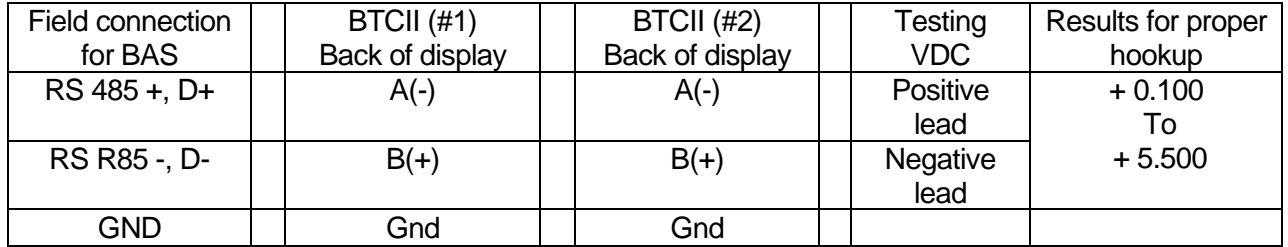

Ensure the proper polarity, check with a Digital Volt Meter set to Volts DC. Take a reading at the back of the BTCII EOS display, from the A(-) Terminal to the B(+) Terminal. The A(-) should be the positive lead when connected.

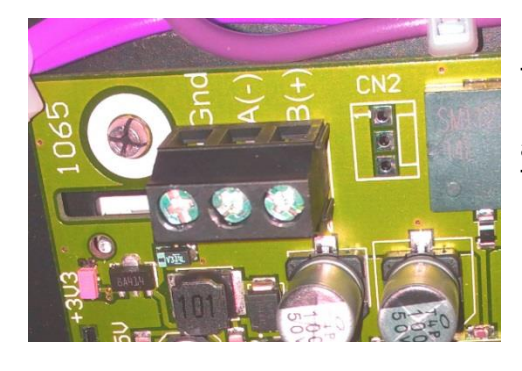

The RS-485 PORT: MODBUS RTU Note that the A(-) connects to D+ and B(+) connects to D-. This is very easy to get wrong.

## <span id="page-6-0"></span>**ITEMS REQUIRED FOR GATEWAY INTERFACE:**

One or more water heaters with a BTCII EOS control (touch screen LCD).

Protonode Gateway with Power supply adapter (when ordering, please specify what protocol is required; BACNET MSTP, BACNET IP, LONWORKS or MODBUS TCP).

Protonode Gateway Manual (Covers general information for the gateway).

PV7069-EOS-INTERFACE.PDF Interface manual that covers specifics for interfacing with the BTCII EOS system. Also includes the points list for the BTCII EOS control system. (This document.)

120VAC power outlet for the power supply.

Computer with web browser and Ethernet connection capability to configure gateway.

Identify the equipment and confirm you have a BTCII EOS control. The heaters should have a touch screen control as shown below. The gateway is a grey module that has a wall wart style power supply.

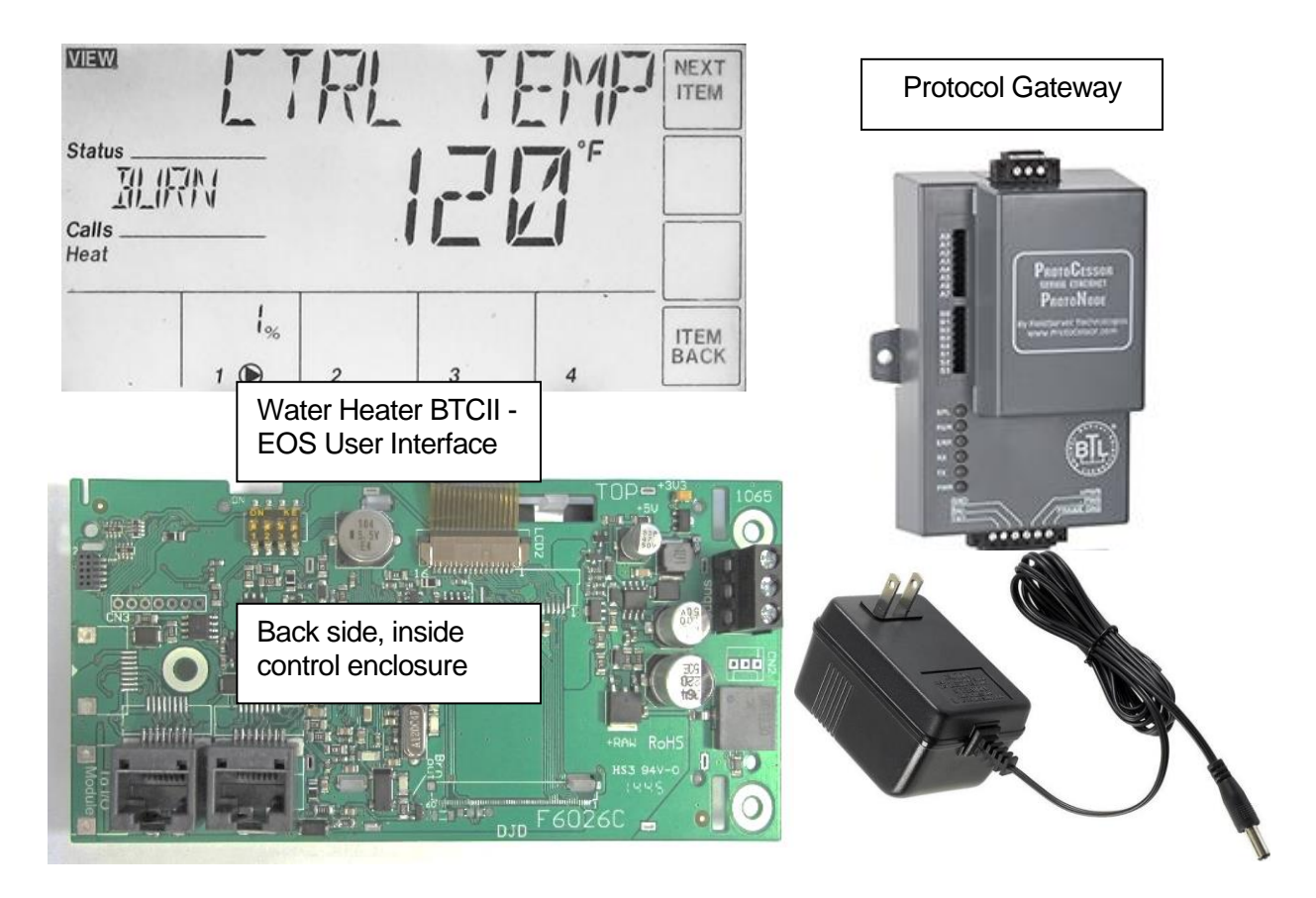

## <span id="page-7-0"></span>**WIRING BAS TO GATEWAY AND THEN GATEWAY TO EOS:**

Each gateway has 3 connection points. The 6 position terminal block contains connection for power and MODBUS RTU (going to heaters). The Ethernet port is for configuration, BACNET IP, or MODBUS TCP. The 3 or 2 pin terminal is for the BAS interface: BACNET MSTP, or LONWORKS.

#### **Power Connection:**

Gateway power supply, 6 position terminal +PWR, -PWR

Use supplied wall wart style power supply. 15VDC. Do not power other devices with same power supply. If power adapter has not already been connected, cut and discard the connector on the end, strip and terminate the power adapter in the proper terminals. Verify polarity. If another supply is to be used, it must be isolated. Do not use 24VAC power from heater.

#### **Gateway Connection to Heaters:**

Wiring from Gateway to the heaters, use twisted pair wire. Connector on the back side of the heater's LCD  $\rightarrow$ 

The wiring is standard 2 wire RS-485 wiring. You will connect all devices together in a daisy chain. We recommend the gateway to be at the start of this connection.

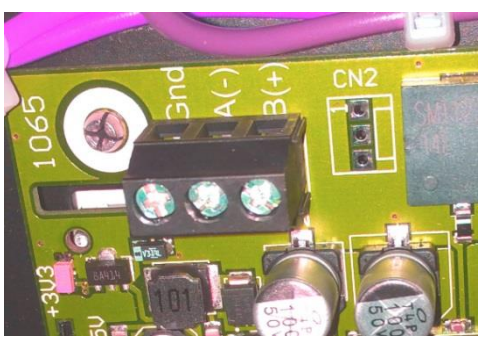

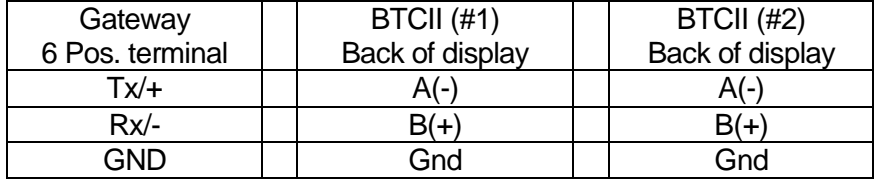

#### **Building Automation Connection:**

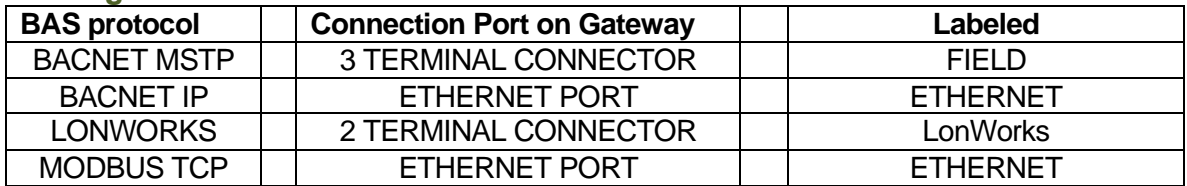

## <span id="page-7-1"></span>**GATEWAY CONFIGURATION CONNECTION:**

Both the LONWORKS and BACNET gateway have an Ethernet port. Connect the computer using a patch cable or cross-over cable to establish a direct connection to the gateway. Older units may require a crossover cable or two patch cables with an Ethernet switch. If using BACNET IP or MODBUS TCP interface, connect the BAS Ethernet cable to the gateway when configuration is complete.

At this point, each heater and the gateway should all be powered, and have all wiring finished. The RUN LED will toggle every second to indicate the gateway is running.

## <span id="page-8-0"></span>**CONFIGURE GATEWAY DIP SWITCHES:**

The ON position is toward the center of the module, and OFF is toward the edge of the module. Only the BACNET gateway requires dip switch settings. The BACNET gateway is used for MODBUS TPC also.

#### **DIP SWITCHES S0-3 PROTOCOL**

Set Protocol (BACNET and MODBUS gateway only):

The gateway protocol is determined on power up by looking at the "S" dip switches.

If the protocol is changed, the configuration/profiles must be cleared and reconfigured. This is done with the HTML interface. MODBUS RTU does not require a gateway.

LONWORKS: Configured in hardware, no need to adjust dip switches.

#### **DIP SWITCHES B0-4 BAUD**

3PIN CONNECTOR TO BAS, Configure BAUD: Default is 38400.

Configures the Baud rate for the 3 position terminal block.

This is the connection that will connect to the Building Automation System (BAS).

This is used only when the protocol is BACNET MSTP.

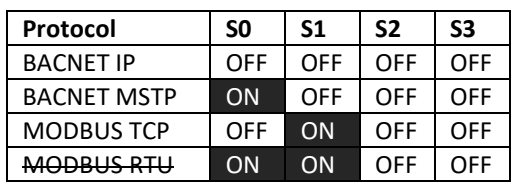

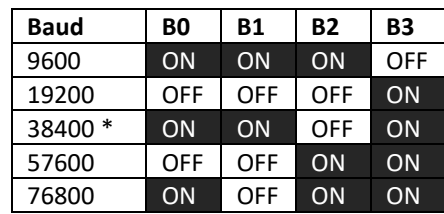

#### **A0-7 (BACNET MSTP) MAC ADDRESS:**

Default is MAC address 3. Configure the MAC address for the BACNET Gateway by summing the "A" dip switches that are ON. MAC address range:  $1 - 127$ 

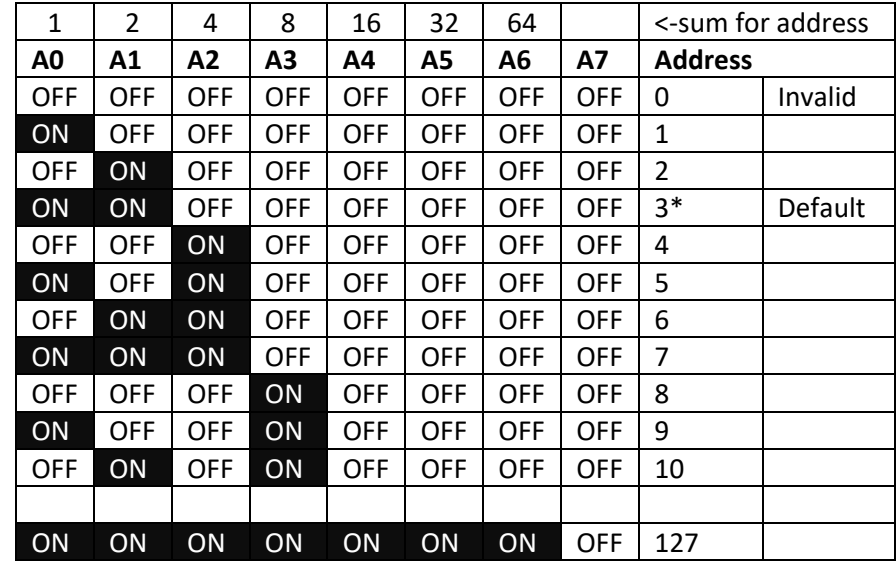

## <span id="page-9-0"></span>**CONFIGURE THE GATEWAY USING THE HTML INTERFACE:**

This section will provide the parameters required for the BTCII EOS control. For more details of the gateway, consult the gateway manual. Connect your computer's Ethernet port to the Ethernet port of the gateway. Using a web browser, browse to the gateway at IP address: **192.168.1.24** default (If you have changed the IP address, go to the appropriate address.)

If the device IP address has been changed and is not known, a utility is available from Feildserver.com. Contact Fieldserver for more information.

Menu options vary depending on if you are configuring a LONWORKS gateway, BACNET Gateway set for BACNET IP, a BACNET gateway set for BACNET MSTP, or a BACNET gateway set for MODBUS TCP.

Using your browser, set the following and SUBMIT after each change

**MODBUS RTU Baud Rate:** 19200 (EOS uses 19200 by default, recommended)

**MODBUS RTU Parity:** EVEN (Recommended setting)

**MODBUS RTU Data Bits:** 8 (Must use 8 data bits for EOS)

**MODBUS RTU Stop Bits:** 1 (Must be 1 with PARITY, if parity = NONE, must be 2 for EOS) (BACNET options)

**BACNET Network Number:** Must be unique network number on BACNET network **BACNET Node Offset:** This will be used to create the DEVICE INSTANCE. Sum the device MODBUS Address and this number. Example 50000 Node Offset + MODBUS address 1 = 50001 Device Instance. Each MODBUS device will have its own Device Instance number

(BACNET MSTP option)

**BACNET MSTP Max Master:** 127

(BACNET IP option)

**BACNET IP Port:** 47808 (Default)

**BACNET COV:** COV Disable

(BACNET MSTP option)

**BACNET BBMD:** - (Default "-", enabling this is an advanced feature, not recommended) **BACNET Router:** NO for 1 water heater, YES for multiple water heaters

#### **SELECT THE DEVICE TYPE (BACNET & LONWORKS):**

Press the **ADD** button, under **Node ID** enter the MODBUS address of the first heater. Typically you will have the nearest heater setup as MODBUS address 1, and the next heater MODBUS address 2. All heaters ship from factory with MODBUS Address set to 1. Each heater must have a unique MODBUS address. (See previous section **Setup heater MODBUS address.**)

Under **Current profile**, select the proper interface for the EOS water heater control.

For BACNET Gateway: Select

**BAC\_IP EOS Water Heater** for BACNET IP

**BAC\_MSTP EOS Water Heater** for BACNET MSTP

For LONWORKS Gateway: Select **LON EOS Water Heater**

Press the **Submit** button.

Add additional devices as required.

After adding all devices, restart the gateway by clicking the **SYSTEM RESTART** button.

## <span id="page-10-0"></span>**CONFIRM OPERATION:**

#### **Heater Communication:**

Communication between gateway and heaters is evident by rapid flashing of the TX and RX LEDs on the gateway. If only the TX is flashing (may be as slow as 30 seconds between flashes), that will indicate no response from the heaters.

#### **Building Automation System Communication:**

Using the HTML interface, you can confirm some operations and under USER MESSAGES, confirm there are no errors messages. At this point, the BAS will need to discover the gateway and implement the points into its integration.

## <span id="page-10-1"></span>**TROUBLESHOOTING GATEWAY:**

- ERR Red LED on
	- o Gateway is reporting an error
	- o Connect to gateway with HTML interface to view error messages
- PWR LED not on
	- o Confirm power on +PWR and –PWR
- TX & RX not flashing
	- o Confirm connections to heaters and MODBUS addressing
	- o Confirm gateway has been configured
- TX flashing, RX not flashing
	- $\circ$  Gateway is talking to EOS, but not getting response from EOS. Confirm wiring, confirm EOS is configured to proper address, Baud, Parity, Stop bits

#### **Verify polarity of all connections:**

Set a Digital Volt Meter to read DC Volts. (Capable of reading less than 1.0VDC)

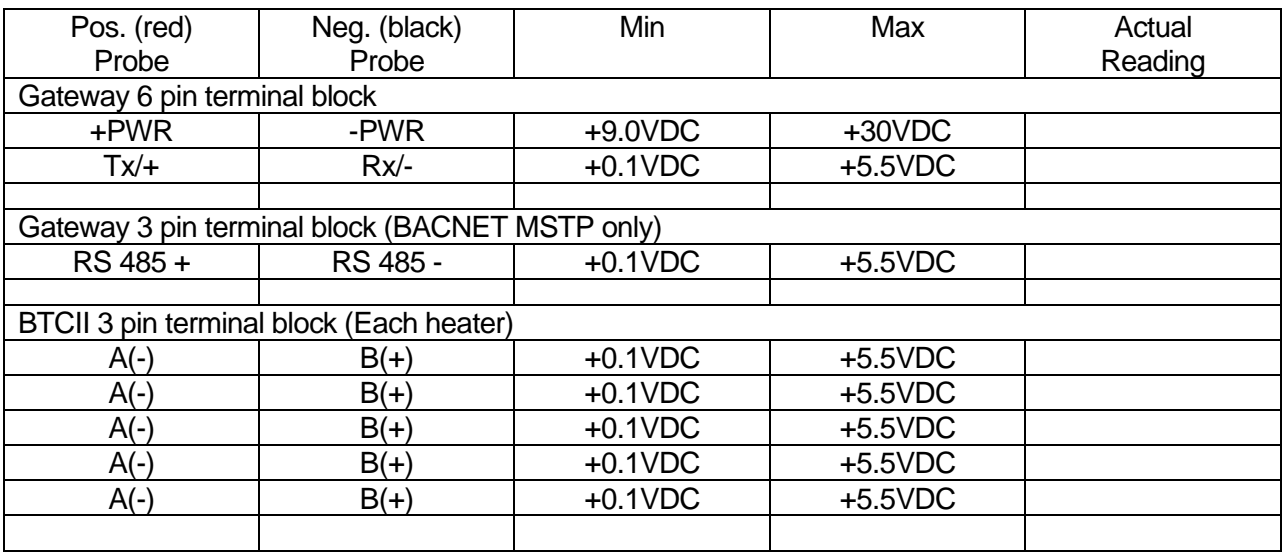

# <span id="page-11-0"></span>**HOOKUP OVERVIEW:**

### **BACNET MSTP or LONWORKS**

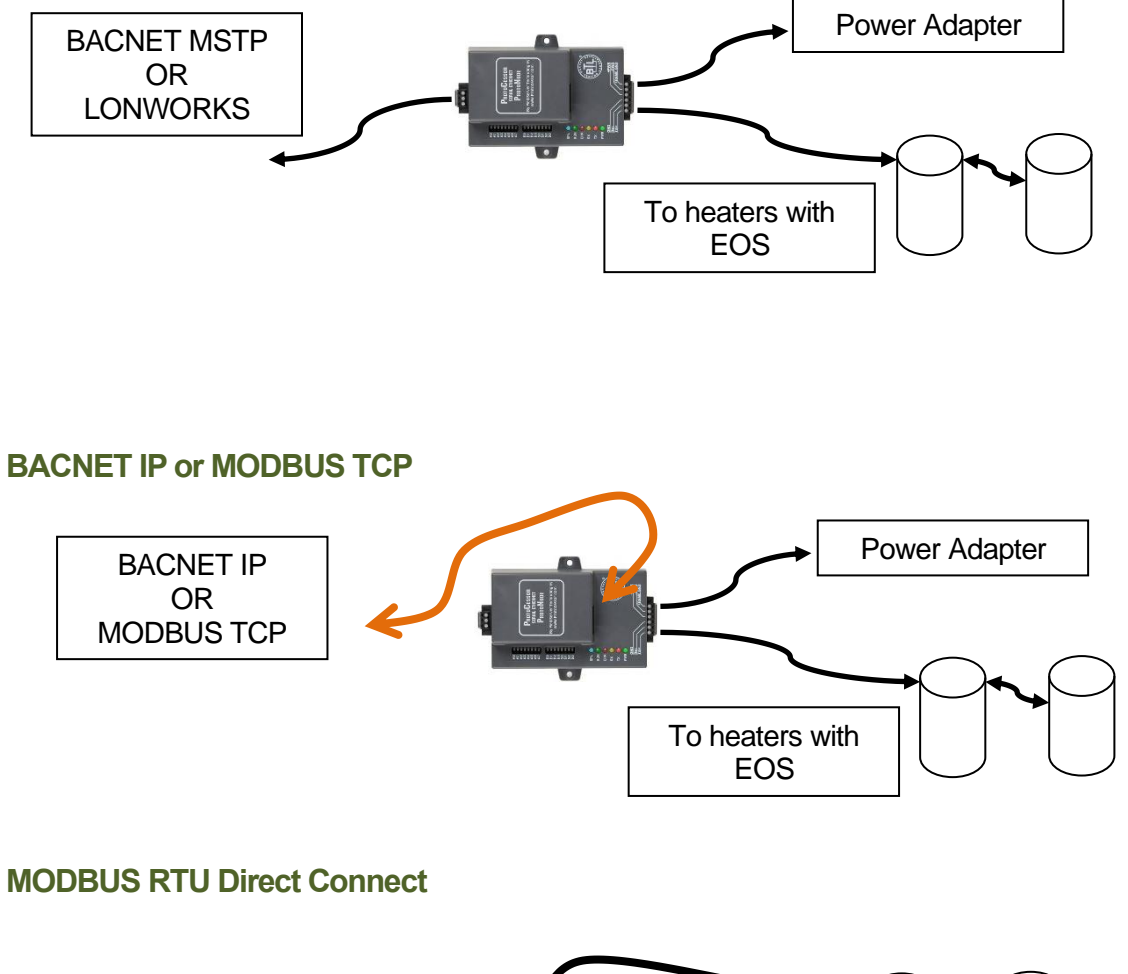

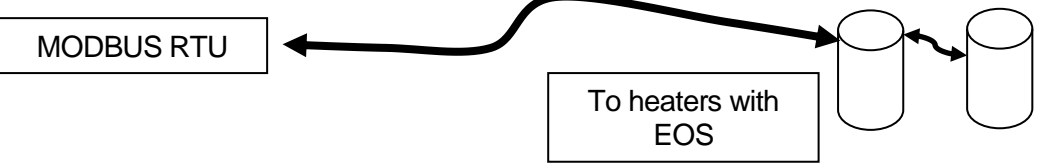

## <span id="page-12-0"></span>**APPLICATION SPECIFICS:**

Each product that uses the BTCII EOS control may have subtle differences. The following products address the important information regarding each device.

#### **Conquest 100 Gallon (199 – 299) & 130 gallon 399:**

Model Numbers: 20 L 100A-GCL, 25 L 100A-GCL, 30 L 100A-GCL, 40 L 130A-GCL

**Ext Enable:** Terminals R1 – R2, Jumper to enable. Heater ships with jumper on this. An external enable/disable can be attached to this. You can monitor the state of this input. 1 = enabled.

**Upper Tank Temp:** is a temperature probe in the top of the tank.

**High Limit Temp:** is a 2nd sensor in the same mechanical probe as the **Upper Tank Temp** probe. This is used as a safety.

**Lower Tank Temp:** Temperature of the mid-section of the tank, this sensor controls the agitator pump.

**Vent Temp:** Temperature of the Flue gasses exiting the heater.

**Modulation:** Not used on this equipment.

**Pump Status:** This is the agitator pump ON/OFF.

**Pump Runtime:** Hours on for agitator pump.

#### **Discrete connections:**

Enable/Disable: R1 – R2 (Input to heater) Closed = ENABLE.

Alarm: A1 & A2 (Output from Heater) Closed = ALARM.

Remote Equipment / Burner ON: P1 – P2 (Output from Heater) Closed – Heater is heating.

Remote Proving: C1 – C2 (Input to heater).

- Closed = Remote device is ready, it is OK to operate the burner.
- Open = Remote device is not ready. If the heater has a call for heat, this will cause an error if not resolved within a few minutes.

#### **Conquest 130 Gallon (500 – 800):**

Model Numbers: 50 L 130A-GCML, 60 L 130A-GCML, 70 L 130A-GCML, 80 L 130A-GCML

**Ext Enable:** Terminals R1 – R2, Jumper to enable. Heater ships with jumper on this. An external enable/disable can be attached to this. You can monitor the state of this input. 1 = enabled.

**Upper Tank Temp:** is a temperature probe in the top of the tank.

**High Limit Temp:** is a 2nd sensor in the same mechanical probe as the **Upper Tank Temp** probe. This is used as a safety.

**Lower Tank Temp:** Temperature of the mid-section of the tank, this sensor controls the agitator pump.

**Vent Temp:** Temperature of the Flue gasses exiting the heater.

**Modulation:** Represents signal sent to fan motor.

**Pump Status:** This is the agitator pump ON/OFF.

**Pump Runtime:** Hours on for agitator pump.

#### **Discrete connections:**

Enable/Disable: R1 – R2 (Input to heater) Closed = ENABLE.

Alarm: A1 & A2 (Output from Heater) Closed = ALARM.

Remote Equipment / Burner ON: P1 – P2 (Output from Heater) Closed – Heater is heating. Remote Proving: C1 – C2 (Input to heater).

- Closed = Remote device is ready, it is OK to operate the burner.
- Open = Remote device is not ready. If the heater has a call for heat, this will cause an error if not resolved within a few minutes.

#### **Power VTX:**

Model Numbers: 50 L 225A‐PVX, 75 L 225A‐PVX, 100 L 225A‐PVX

**Ext Enable:** Terminals R1 – R2, Jumper to enable. Heater ships with jumper on this. An external enable/disable can be attached to this. You can monitor the state of this input. 1 = enabled.

**Upper Tank Temp:** is a temperature probe in the top of the tank.

**High Limit Temp:** is a 2nd sensor in the same mechanical probe as the **Upper Tank Temp** probe. This is used as a safety.

**Lower Tank Temp:** Temperature of the mid-section of the tank, this sensor controls the integral tank circulator pump.

**Vent Temp:** Temperature of the Flue gasses exiting the heater.

**Modulation:** Represent signal sent to fan motor.

**Pump Status:** This is the agitator pump ON/OFF.

**Pump Runtime:** Hours on for agitator pump.

#### **Discrete connections:**

Enable/Disable: R1 – R2 (Input to heater) Closed = ENABLE.

Alarm: A1 & A2 (Output from Heater) Closed = ALARM.

Remote Equipment / Burner ON: P1 – P2 (Output from Heater) Closed – Heater is heating.

Remote Proving: C1 – C2 (Input to heater).

- Closed = Remote device is ready, it is OK to operate the burner.
- Open = Remote device is not ready. If the heater has a call for heat, this will cause an error if not resolved within a few minutes.

## <span id="page-14-0"></span>**POINTS LIST:**

The gateway will provide a full points list, including typical points and advanced points. Normal interface will only require the TYPICAL POINTS. For future expansion and custom applications, many points are provided designated as ADVANCED POINTS and not advised to be used in normal integration. The Advanced Points are present for the purpose of future development and custom applications. Please consult factory if any points in the ADVANCED POINTS LIST are required.

#### **Key:**

LONWORKS shows multiple devices connected with a device number suffix, (#) represent the device. MODBUS address with ":" to designate single bit usage of register. Number following colon represents bit location, 0 is the least significant bit.

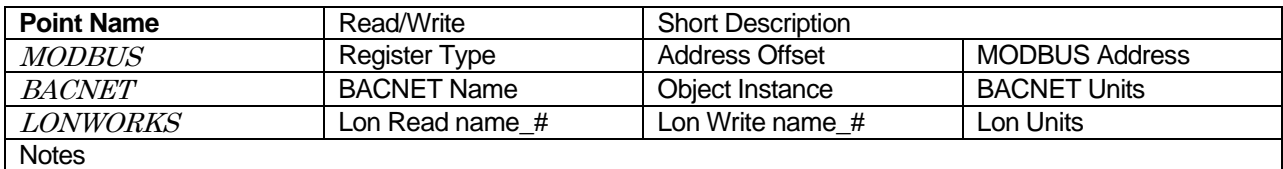

## <span id="page-14-1"></span>**TYPICAL POINTS:**

The points that are typically used to interface with the heater.

#### **TYPICAL POINTS:**

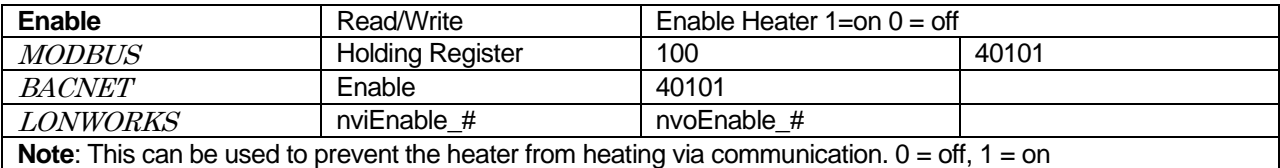

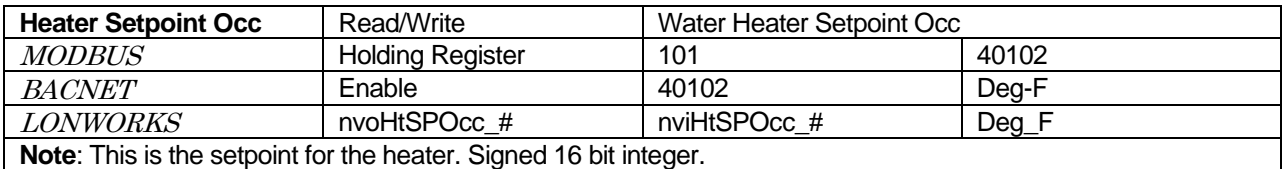

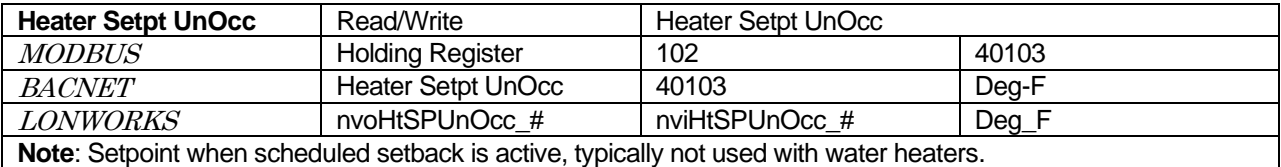

**Ext Enable** Read Only **External Enable** MODBUS | Input Register | 15 | 30016 BACNET Ext Enable 30016 LONWORKS nvoExtEnable\_# **Note**: Input on J1-9. With signal on terminal J1-9, the heater is enabled to operate. To discretely disable the heater, open the connection between J1-10 and J1-9.

## **TYPICAL POINTS:**

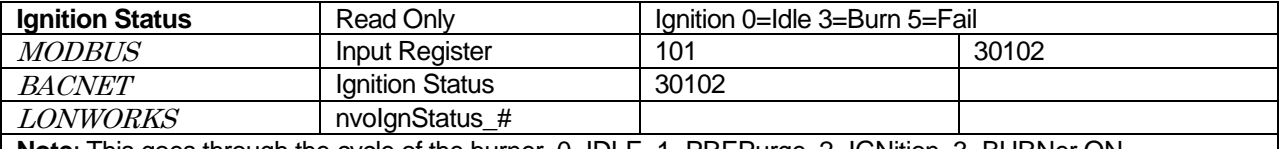

**Note**: This goes through the cycle of the burner. 0=IDLE, 1=PREPurge, 2=IGNition, 3=BURNer ON, 4=postPURG, 5=FAIL.

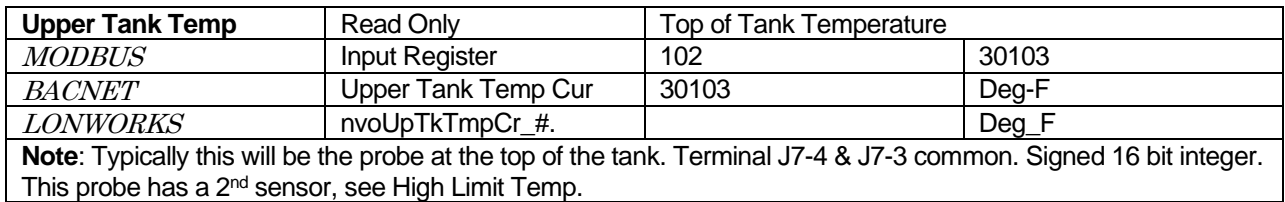

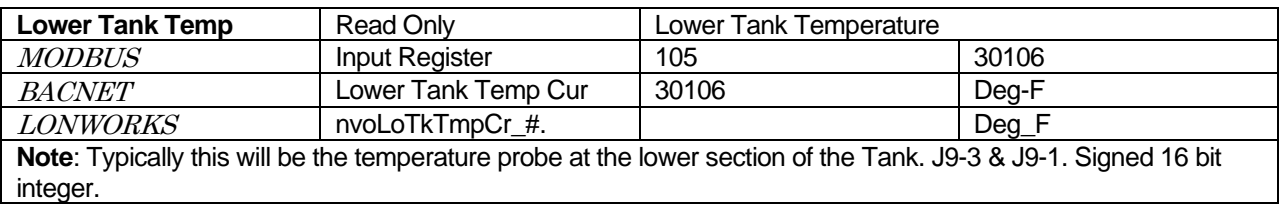

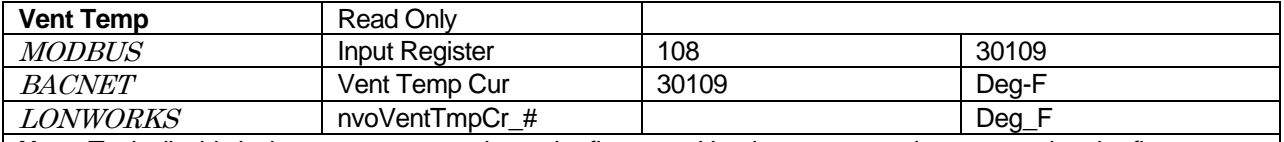

**Note**: Typically this is the temperature probe at the flue vent. Used on some products to monitor the flue gas temperature exiting the heater. J9-4 & J9-2. Signed 16 bit integer.

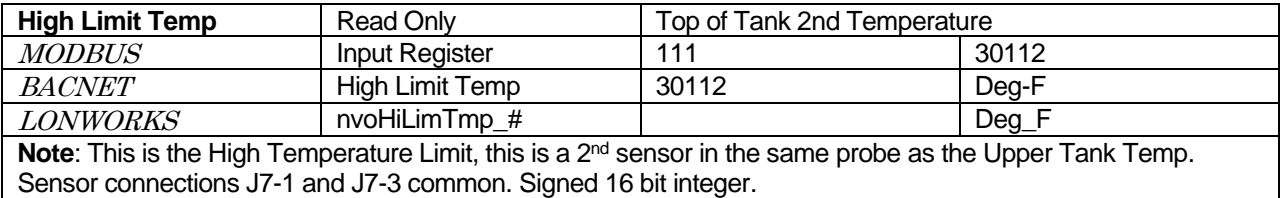

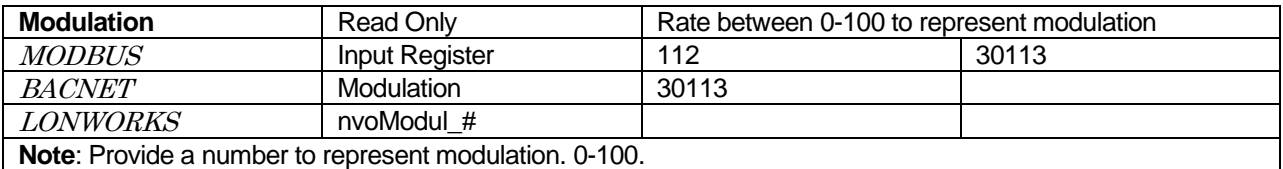

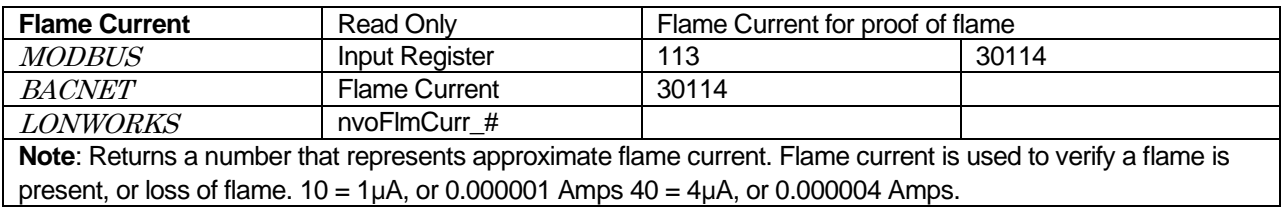

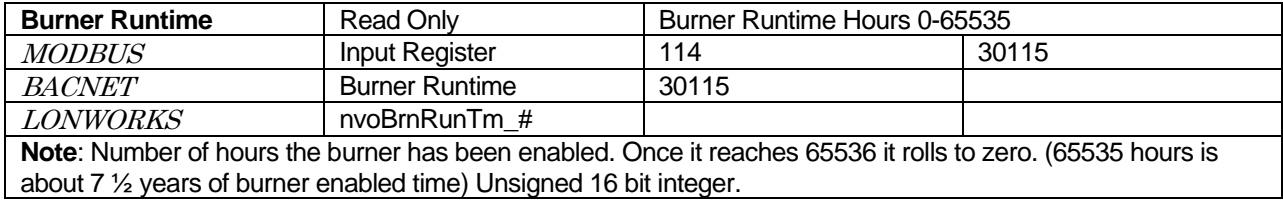

#### **TYPICAL POINTS:**

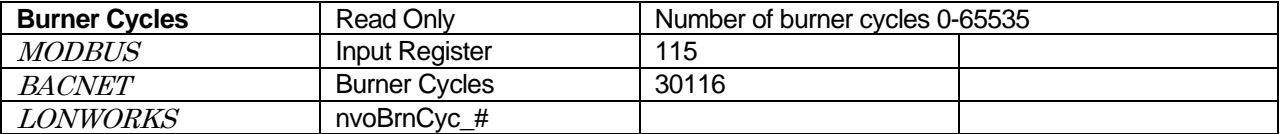

**Note**: Each time the control attempts to start the burner, this counter is incremented. Once the counter reaches 65535, it will roll over to zero on next attempt.

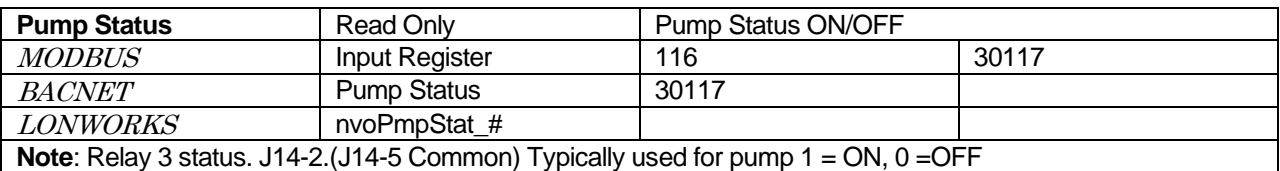

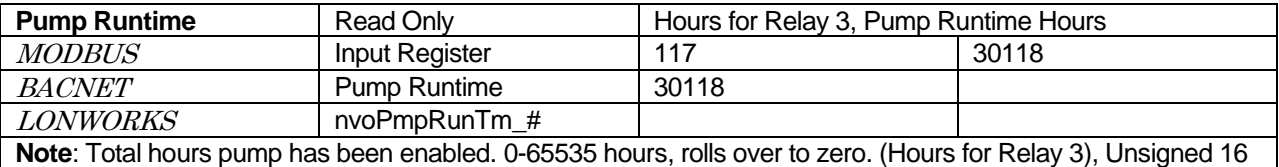

bit integer.

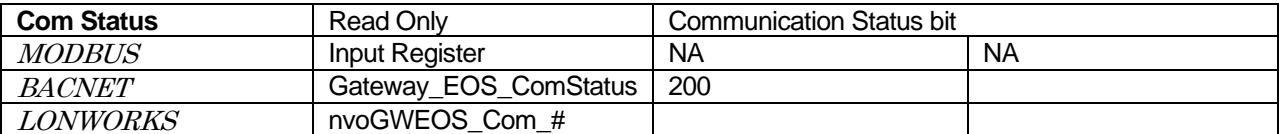

**Note**: This point is not generated by the heater; it is generated internally by the gateway. It is a status of the communication connection between the gateway and the heater. If active (GOOD), the gateway is talking to the heater. If inactive (NOT\_PRESENT) then the gateway does not have good communication with the heater. This point may take up to 3 minutes to register properly after communication is established or interrupted. If this value if reading NOT\_PRESENT, then no all over values are suspect, as the device is not communicating. Generally the Gateway will hold the last value received. The only way to ensure you have the current values from the heater is to verify this point is ACTIVE as well.

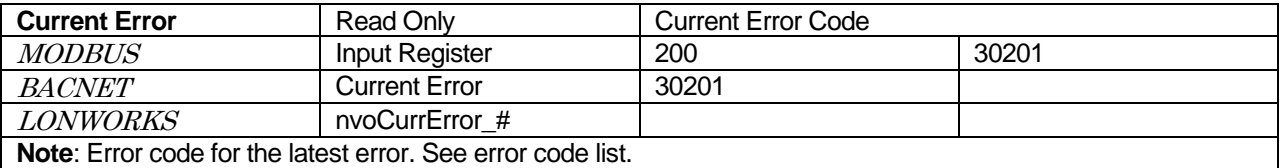

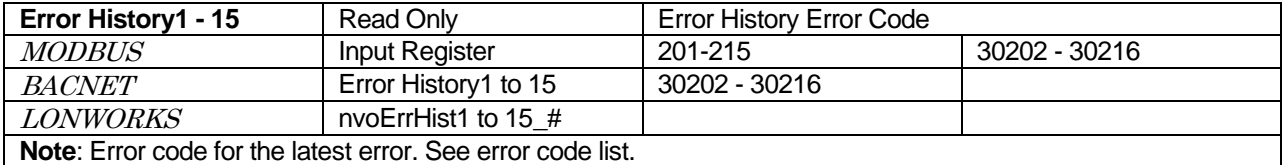

# <span id="page-17-0"></span>**LIST OF ERRORS**

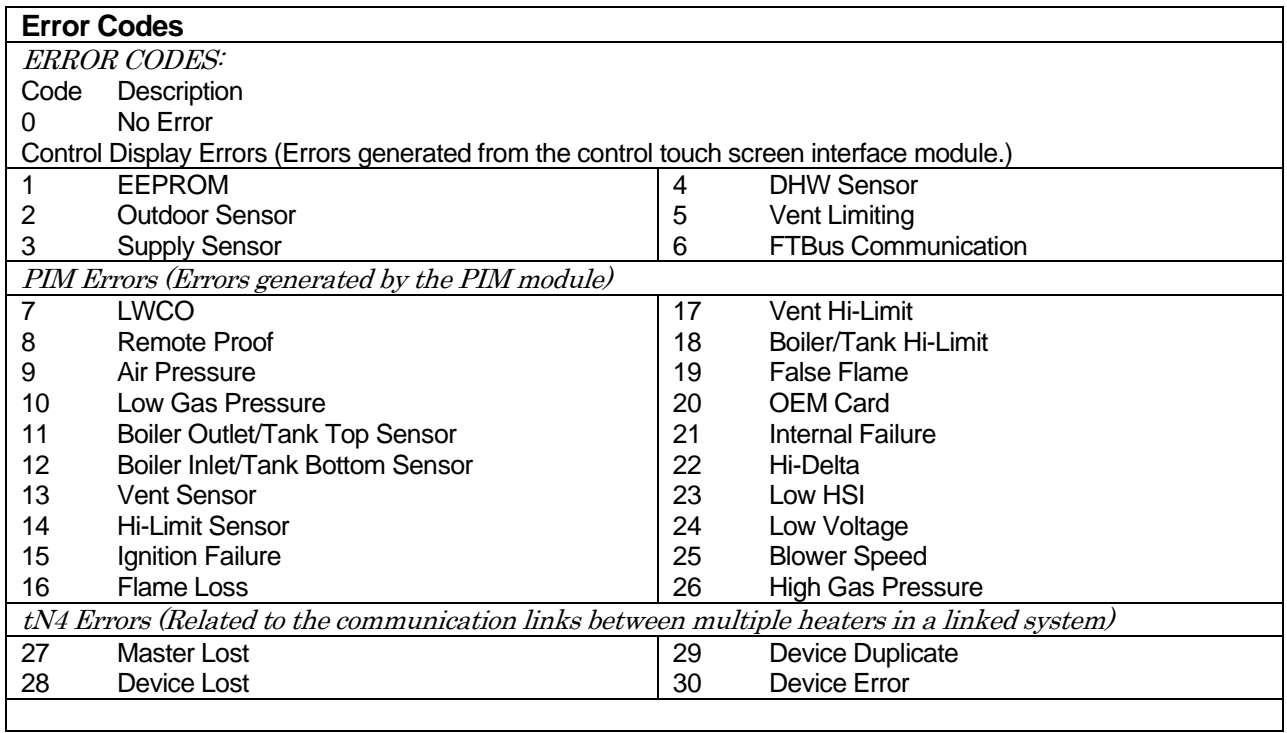

# <span id="page-18-0"></span>**ADVANCED POINTS LIST:**

The following points are for future expansion and custom applications. Before implementation, consult factory to confirm proper use and operation.

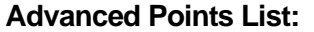

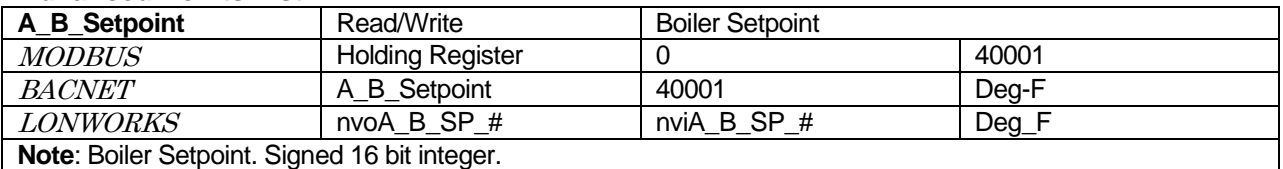

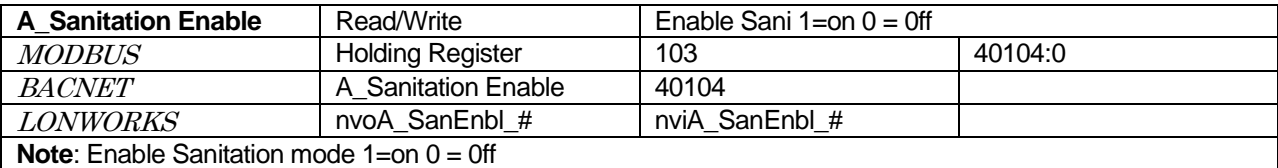

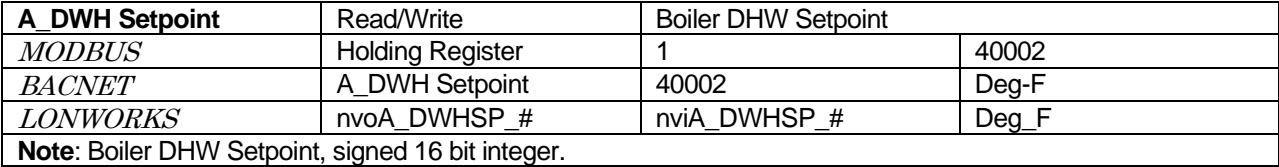

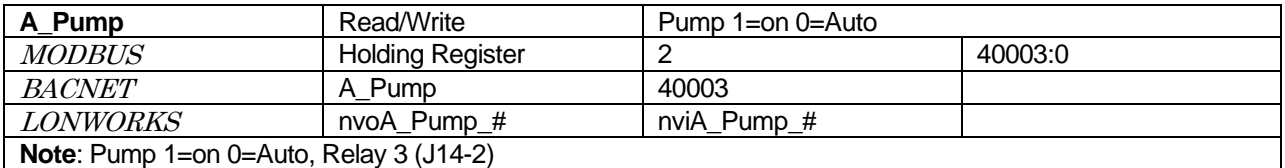

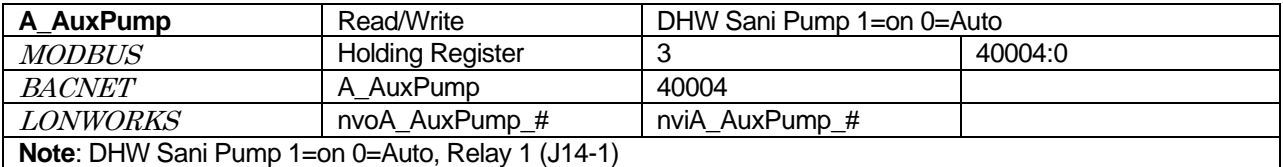

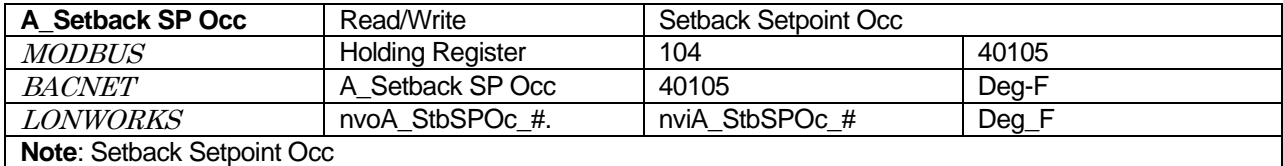

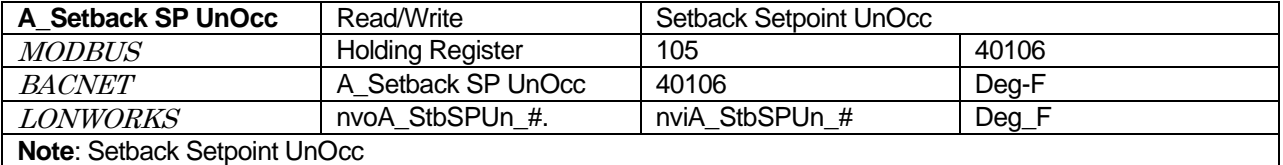

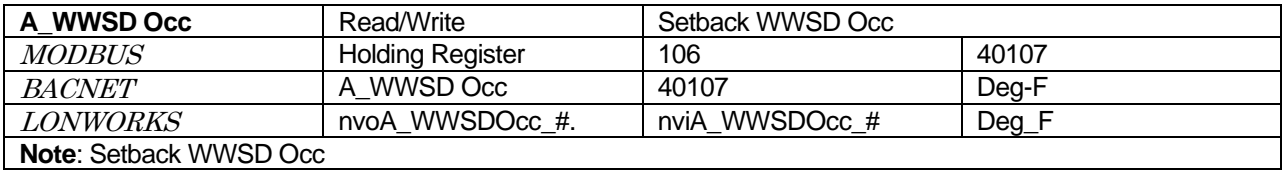

#### **Advanced Points List:**

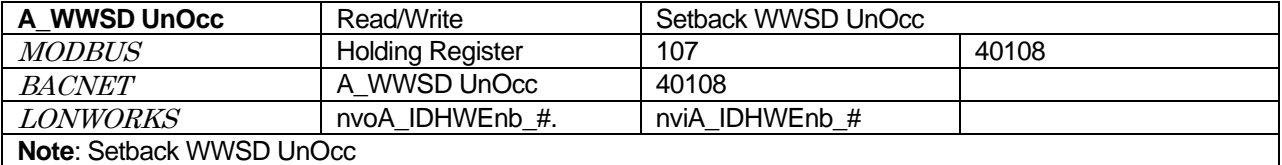

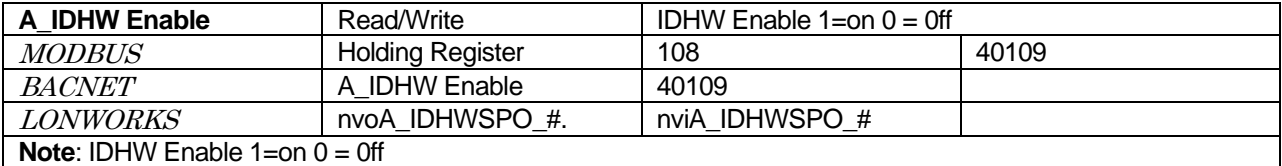

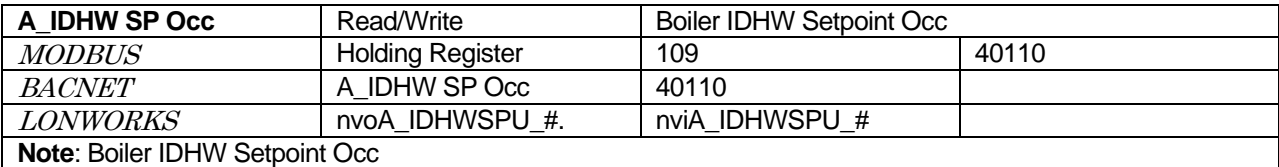

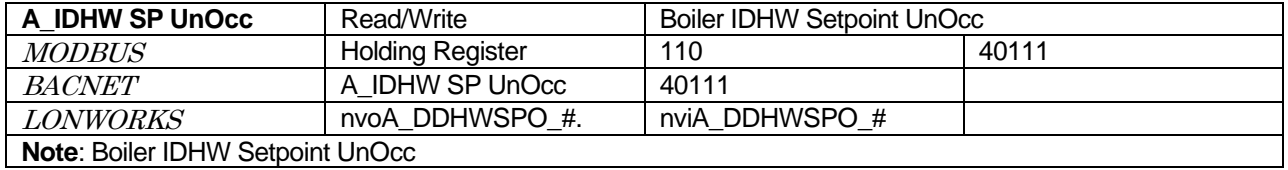

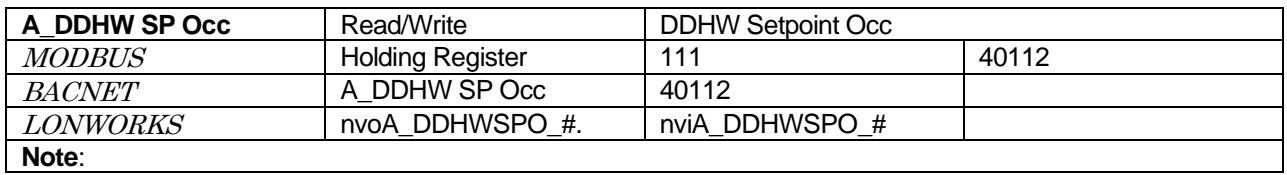

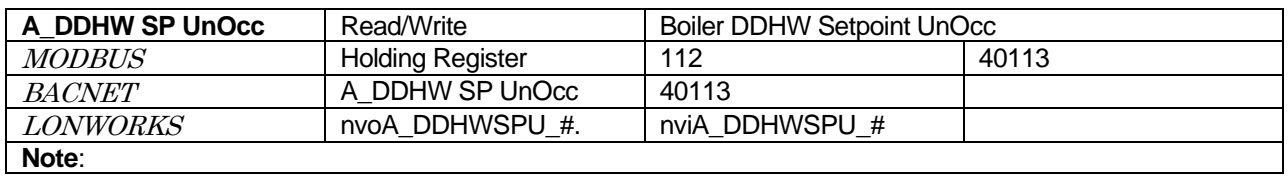

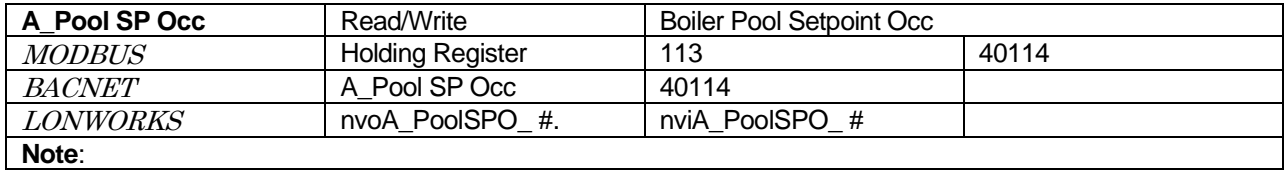

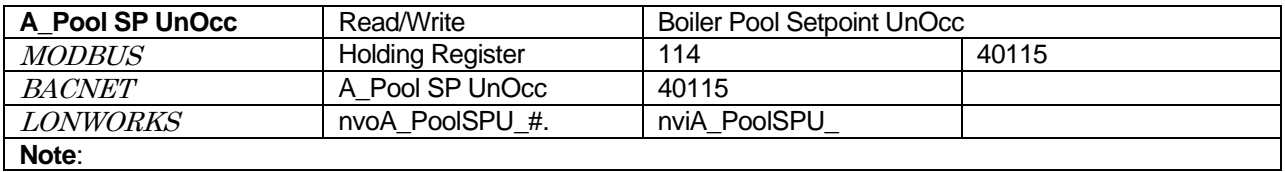

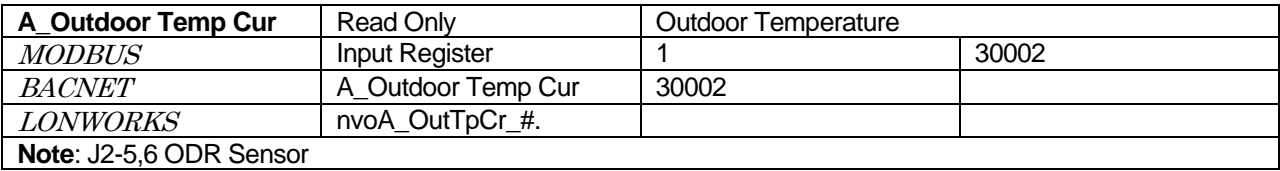

#### **Advanced Points List:**

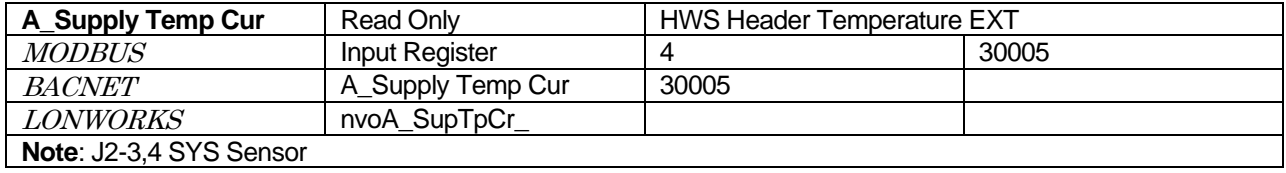

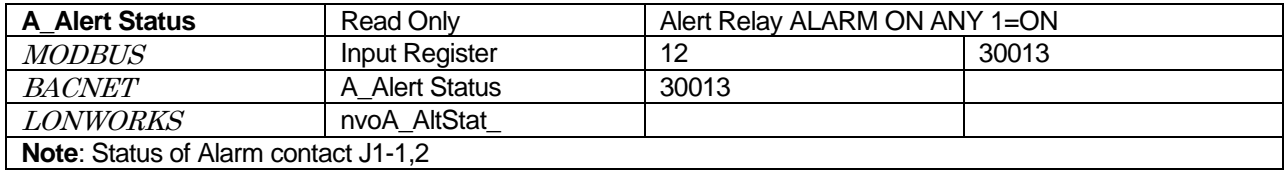

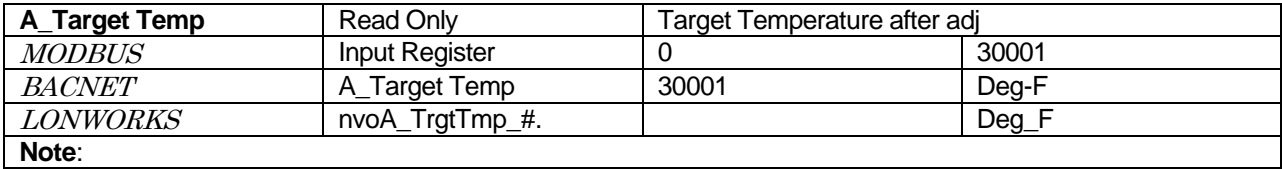

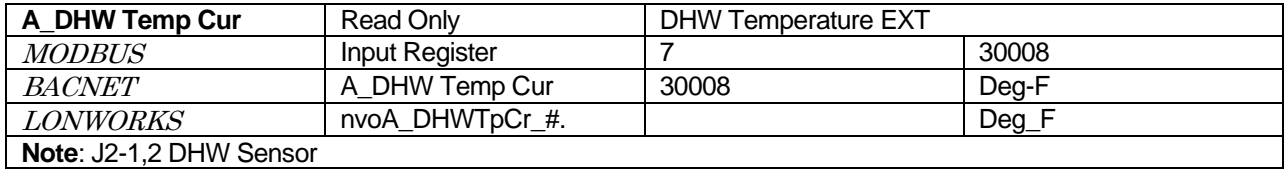

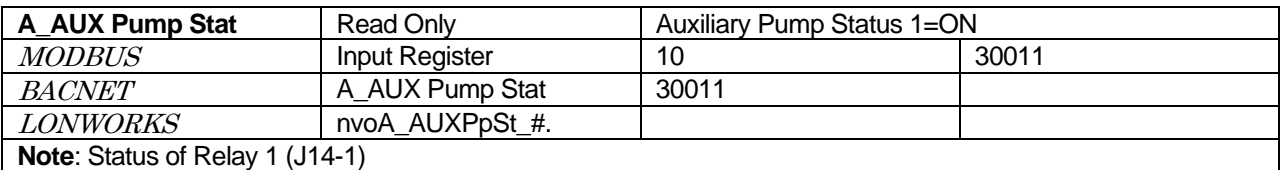

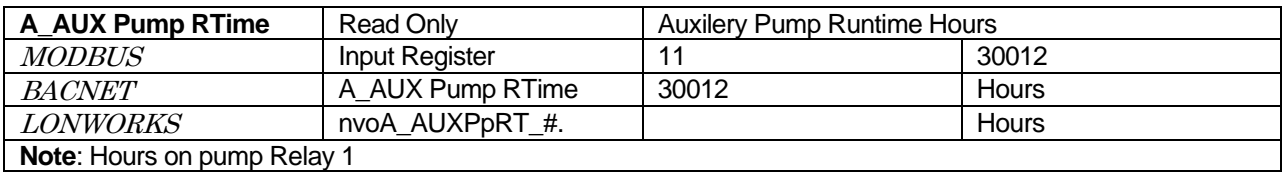

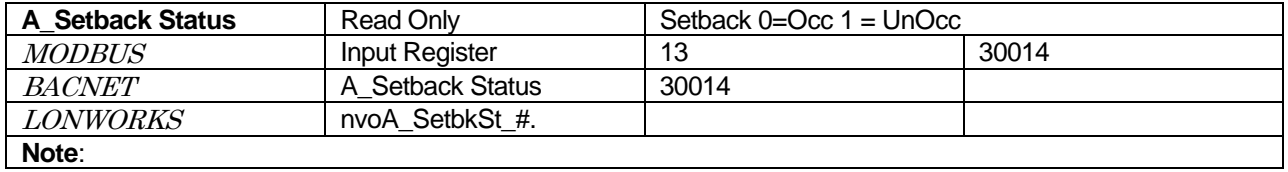

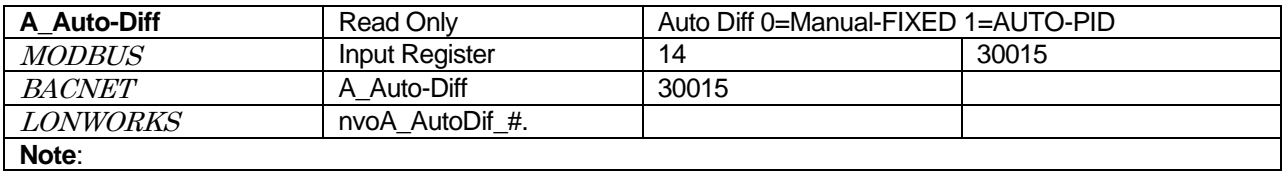

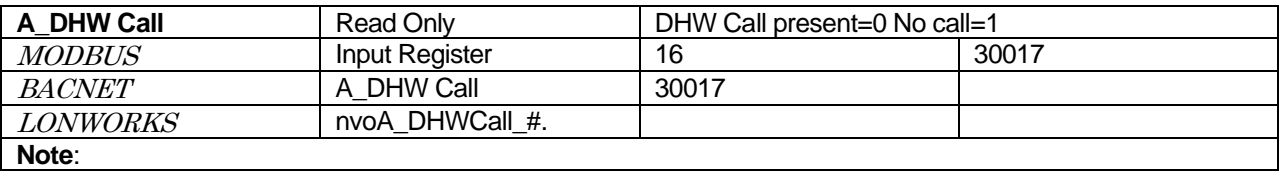

#### **Advanced Points List:**

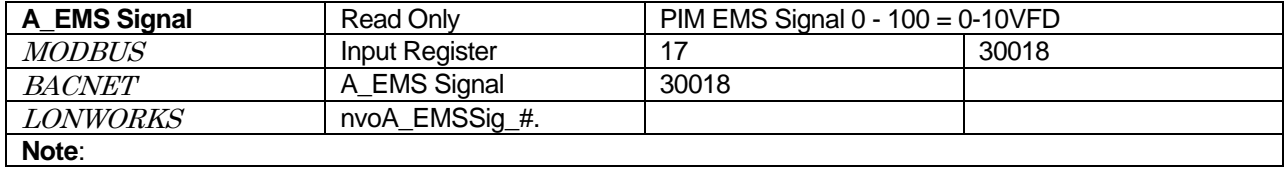

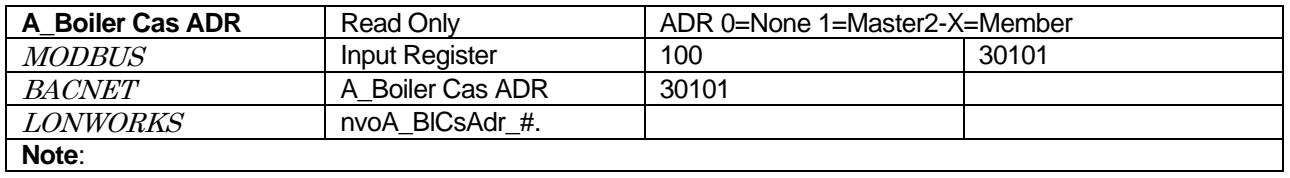

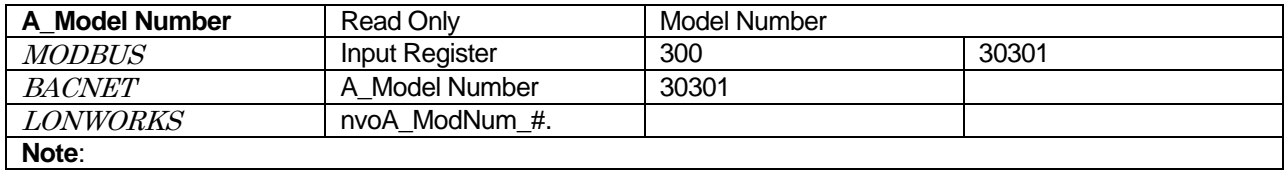

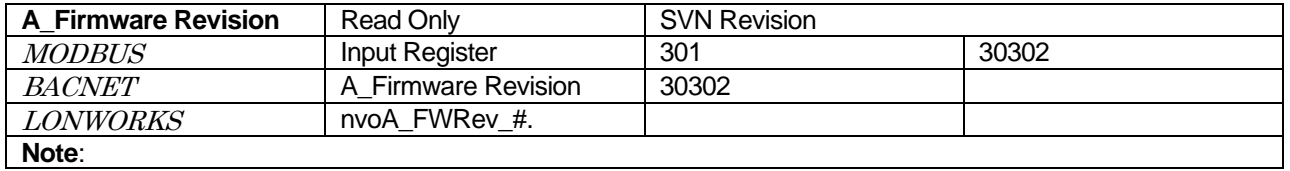

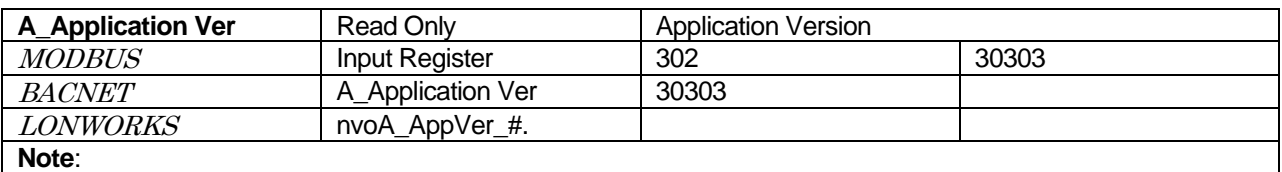

**PV7069-E • 01/2021**

**PVI INDUSTRIES** • **Fort Worth, Texas** • **Phone 1-800-433-5654** • **[www.pvi.com](http://www.pvi.com/)**